# **Guide on how to access and add graduation projects on the MMP**

#### **1. [Home page MMP](https://marketplacetue.nl/)**

## **Welcome to the AI&ES Marketplace**

Here, you can find information about all available graduation projects for the AI&ES master program. By filtering on your track label, you'll get a quick overview of the available projects for each track.

## **2. [Login](https://marketplacetue.nl/)**

- Create an account: go to<https://marketplacetue.nl/> and click *Login TU/e*. Your account will be created automatically once you have filled in your details in the login screen. Please note that if you are new to the AI&ES program, it can take some time until you are able to create new projects. Therefore, should you wish to add projects right away, please contact [Hiltje Nawijn](mailto:h.nawijn@tue.nl) for the appropriate rights on the MMP.
- You will receive an email fro[m Hiltje Nawijn](mailto:h.nawijn@tue.nl) welcoming you to the MMP, **only** if your name is new to the AI&ES program.
- You will be added to the relevant track. For known thesis supervisors, this has been done already for you.
- You will receive a link to the **[Guide Graduation project AI&ES for thesis](https://educationguide.tue.nl/programs/graduate-school/masters-programs/artificial-intelligence-engineering-systems/curriculum/graduation-project/thesis-supervisors) supervisors** for the 2023-2024 academic year. Please make sure to read the document thoroughly.

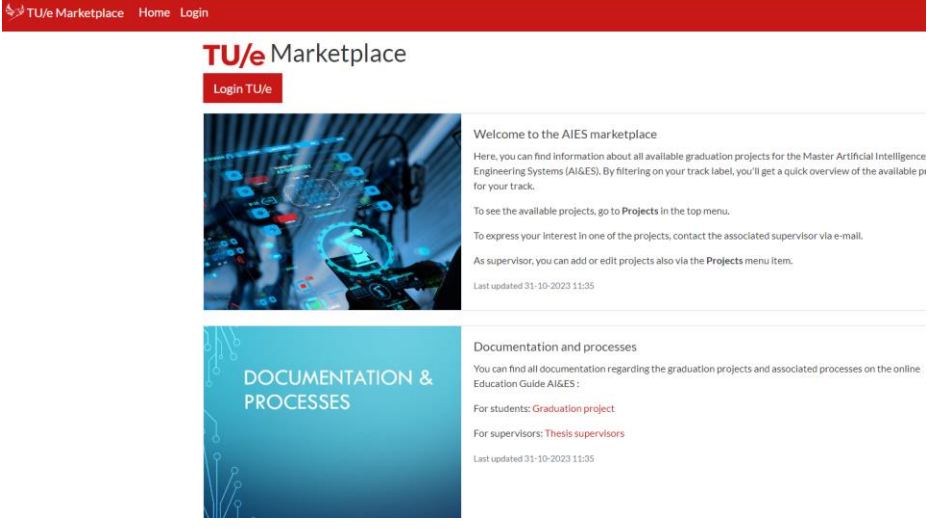

#### **3. Create a project**

- Click on *Projects* on the top bar.
- Select *New Project* in the menu bar to create a new project.
- Fill in the fields on the *Project Form*.
- In the last field, *Labels,* you can add the track the project is associated with. You can add multiple tracks if needed.
- Click *Save*.
- Your Project is now saved.
- On the *Project* page, you can change the status of the project.

# **Project Form**

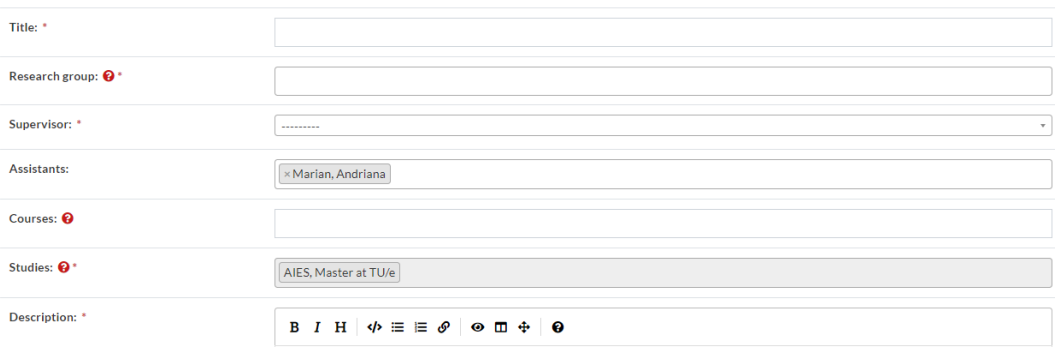

# **4. Projects overview**

- Via the menu item *All projects*, you will be able to see all available projects and filter per track, research group, and so on.
- Via the submenus of *Projects***,** you are able to filter the projects per Published, Favorites or Own projects.
- On the *Own projects* page, it is possible to filter these by Draft, Published, Retired, Reserved.

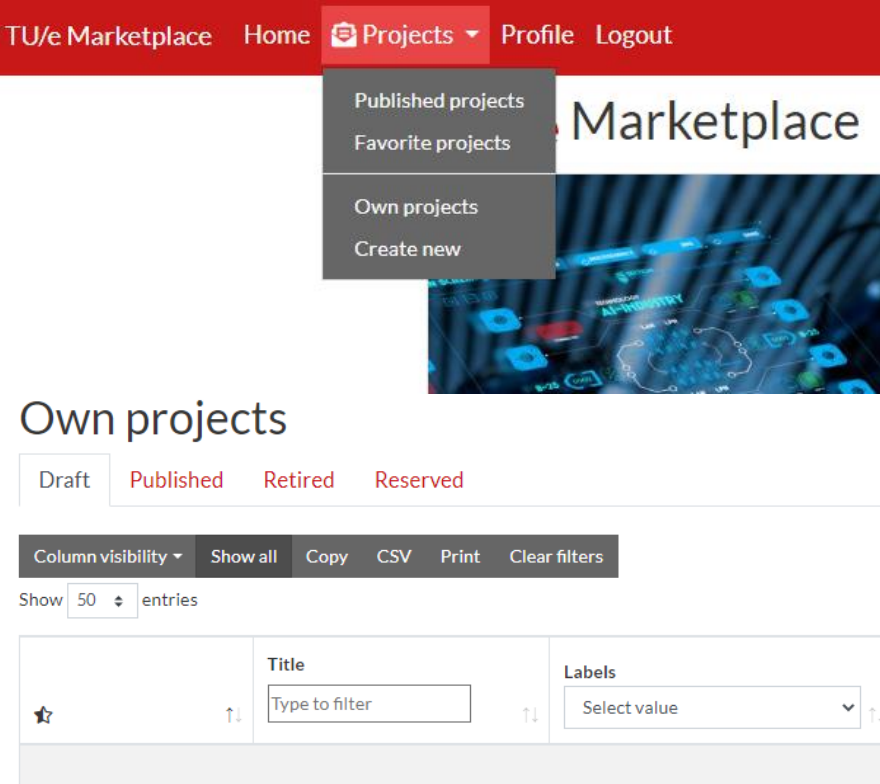